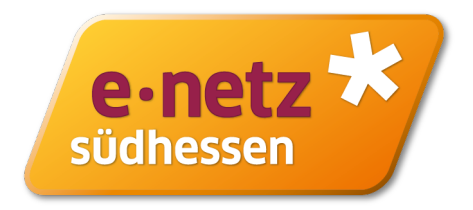

# **In wenigen Schritten zur Planauskunft**

Mit dieser Anleitung zur Online-Planauskunft der e-netz Südhessen möchten wir Ihnen erklären, wie Sie mit Hilfe unseres Internetportals eine Planauskunft einholen können.

Bevor Sie beginnen können, müssen Sie sich jedoch einmalig registrieren. Auch dieser Vorgang wird in dieser Anleitung beschrieben.

Genauere Informationen zur Online-Planauskunft erhalten Sie unter: [e-netz-suedhessen.de/bauen-anschliessen/planauskunft-fuer-bauvorhaben](https://www.e-netz-suedhessen.de/bauen-anschliessen/planauskunft-fuer-bauvorhaben)

Die Online-Planauskunft ist über diese Adresse direkt erreichbar: [e-netz-suedhessen.de/netzauskunft](https://www.e-netz-suedhessen.de/netzauskunft)

Bei Fragen zur Online-Planauskunft wenden Sie sich bitte an unser Team Netzauskunft: E-Mail: [planauskunft@e-netz-suedhessen.de](mailto:planauskunft@e-netz-suedhessen.de) Telefon: +49 6151 701-8100

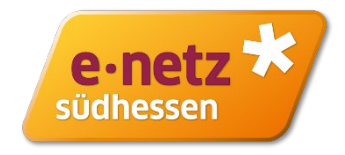

# **Registrierung**

Bevor Sie eine Planauskunft einholen können, ist eine einmalige Registrierung für unsere Online-Planauskunft notwendig. Füllen Sie dazu bitte das Formular aus, welches Sie unter dieser Adresse aufrufen können:

[e-netz-suedhessen.de/bauen-anschliessen/planauskunft-fuer-bauvorhaben](https://www.e-netz-suedhessen.de/bauen-anschliessen/planauskunft-fuer-bauvorhaben)

Ihr Antrag wird zeitnah bearbeitet. Anschließend erhalten Sie eine E-Mail mit Ihren Zugangsdaten und einem Aktivierungslink. Bitte klicken Sie diesen an, um Ihren Zugang zu aktivieren und ein Passwort vergeben zu können. Verwenden Sie unbedingt ein individuelles, sicheres Passwort mit Groß- und Kleinbuchstaben, Zahlen und Sonderzeichen. Nach erfolgreicher Passwortvergabe sind Sie bereits in der Online-Planauskunft angemeldet.

Sollten Sie Ihr Passwort einmal vergessen haben, können Sie jederzeit über die Funktion **Passwort vergessen?** ein neues Passwort vergeben.

## **Anmeldung**

Bitte melden Sie sich mit den Zugangsdaten, die Sie von uns per E-Mail erhalten haben, und Ihrem persönlichen Passwort an der Online-Planauskunft an. Bestätigen Sie, dass Sie die Nutzungsbedingungen und Datenschutzhinweise gelesen haben und die Schutzanweisungen befolgen werden. Klicken Sie dann auf **Anmelden**.

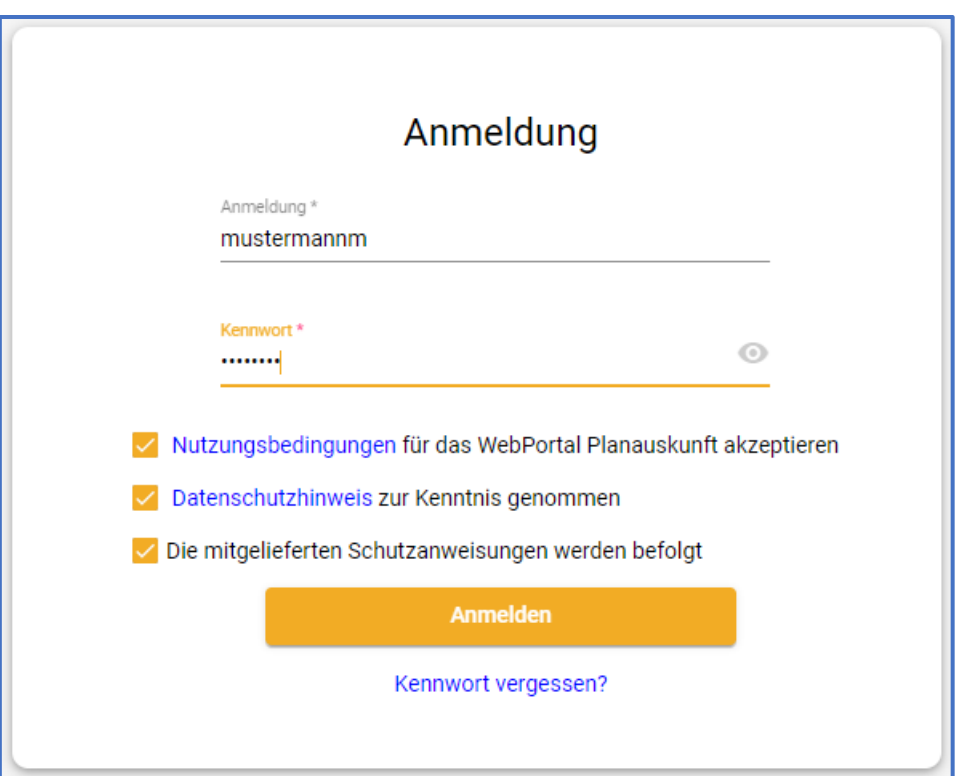

Sie erhalten nun eine E-Mail mit einem fünfstelligen Sicherheitscode, welcher in unserem Portal eingegeben werden muss. Diese Zwei-Faktor-Authentifizierung dient zu Ihrer Sicherheit.

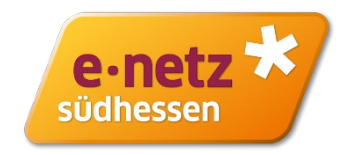

# **Eine Anfrage stellen**

Klicken Sie im linken Block der Online-Planauskunft auf **Anfrage**, um eine neue Planauskunft-Anfrage zu stellen.

#### **Schritt 1: die Eckdaten Ihrer Anfrage**

Füllen Sie im ersten Schritt alle erforderlichen Felder aus. Geben Sie die Art des Bauvorhabens an, den Grund der Anfrage, Beginn und Ende sowie eine kurze Beschreibung des Bauvorhabens bzw. die Lage der geplanten Baustelle.

*Pflichtfelder sind mit einem Sternchen \* gekennzeichnet und müssen ausgefüllt werden.*

Klicken Sie anschließend auf **Weiter**.

#### **Schritt 2: per Navigation zum Zielgebiet**

Im zweiten Schritt, der Navigation, können Sie verschiedene Verfahren nutzen, um sich in Ihr Zielgebiet zu navigieren. Wenn Ihr Zielgebiet keine eindeutige Hausnummer besitzt, können Sie sich beispielsweise zum Nachbargebäude navigieren und den Planausschnitt anschließend entsprechend verschieben.

Die Adresse dürfte die meistgenutzte Möglichkeit sein. Geben Sie in diesem Fall die Gemeinde, die Straße und die Hausnummer an.

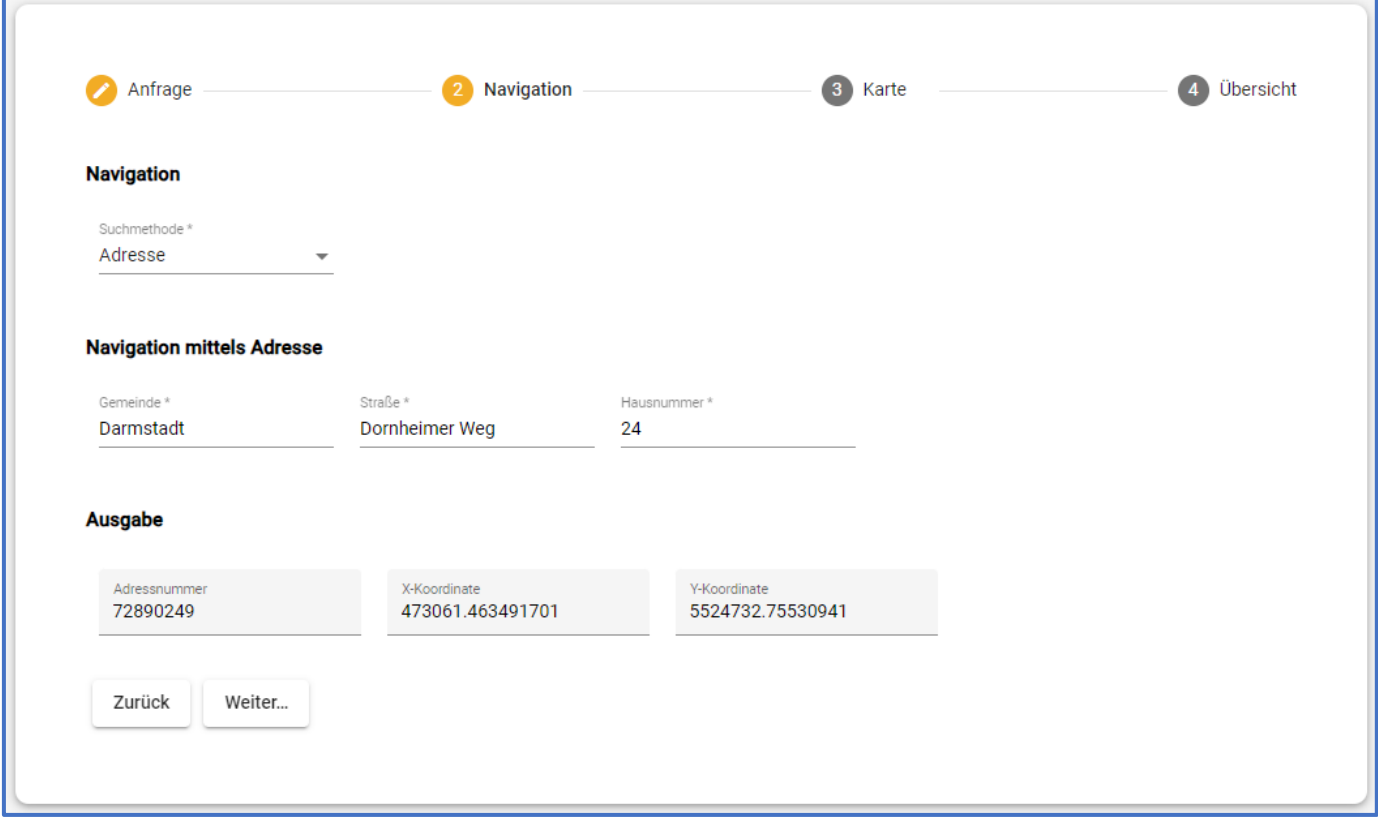

e-netz südhessen  $\boxed{1}$  Anfrage **II** Statistiken

Klicken Sie anschließend auf **Weiter**.

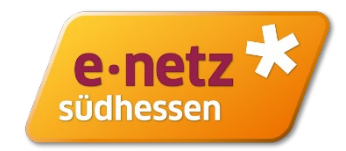

## **Schritt 3: in der Karte Blattschnitte festlegen**

Wählen Sie im dritten Schritt den gewünschten Maßstab und die Papiergröße der Pläne aus. Je nach Ihrem Vertragsumfang stehen Ihnen hier mehrere Möglichkeiten zur Verfügung. Das Ausgabeformat ist derzeit jedoch auf PDF beschränkt.

**M** Im Kartenfenster können Sie die Blattschnitte platzieren, welche Ihnen als PDF zugestellt werden sollen. Sie können zwischen einzelnen Blattschnitten, Blattschnitten entlang einer Linie oder entlang eines Linienzuges wählen.

Mit dem Bearbeitungsmodus ist es möglich, platzierte Blattschnitte zu verschieben oder auch wieder zu entfernen. Nutzen Sie hierzu die **ENTF-Taste**.

**Außerdem können Sie sich statt der** amtlichen Grundkarte auch OpenStreetMap-Kataster anzeigen lassen.

Klicken Sie anschließend auf **Weiter**.

## **Schritt 4: die Zusammenfassung**

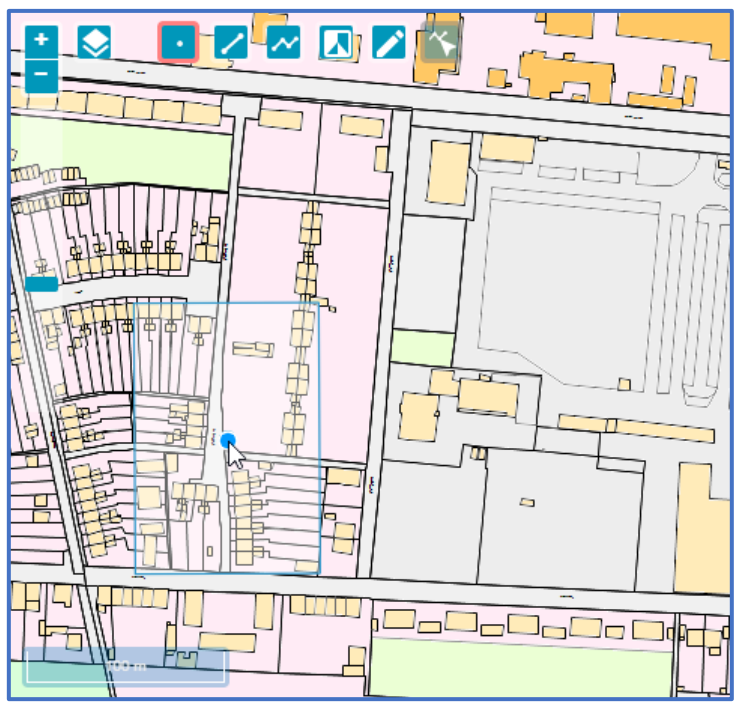

In der Zusammenfassung werden Ihnen noch einmal alle von Ihnen angegebenen Daten übersichtlich angezeigt.

Möchten Sie noch einmal etwas ändern, können Sie auf einen der drei vorherigen Schritte klicken und dort Änderungen vornehmen.

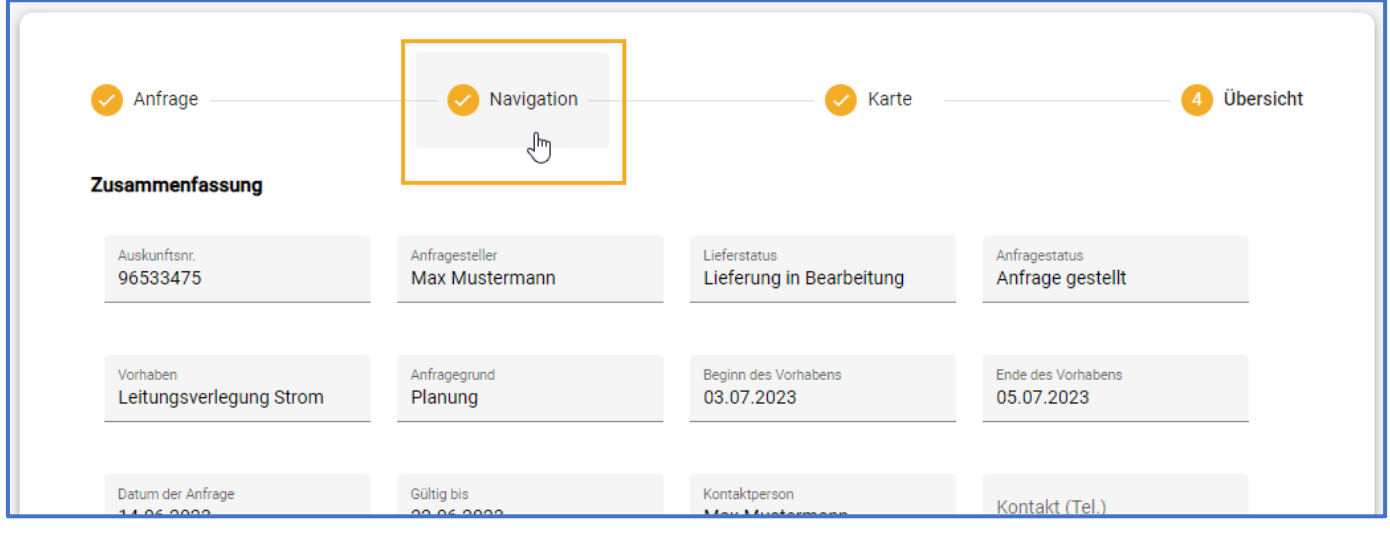

Möchten Sie Ihre Anfrage an uns übersenden, klicken Sie bitte in der Zusammenfassung auf **Anfrage senden**. Ein Statusfenster informiert Sie über den aktuellen Stand ihrer Plananforderung. Wurde Ihre Anfrage erfolgreich verarbeitet, erhalten Sie eine E-Mail mit einem Link auf unsere Downloadseite, wo Sie die angeforderten Pläne als ZIP-Paket herunterladen können.

# **Statistiken**

In Ihrer Statistik werden Ihre bisherigen Anfragen mit den wichtigsten Informationen aufgelistet.

## **Anfragedetails**

Klicken Sie auf eine **Anfrage**, werden Ihnen die Details zur Anfrage angezeigt: Ihre Kontaktinformationen, der Liefer- und Anfragestatus sowie das Datum Ihrer Anfrage und die Gültigkeit.

Außerdem haben Sie hier die Möglichkeit, das ZIP-Paket mit Ihren Plänen herunterzuladen. Klicken Sie dazu auf die **untergeordnete Anfrage**.

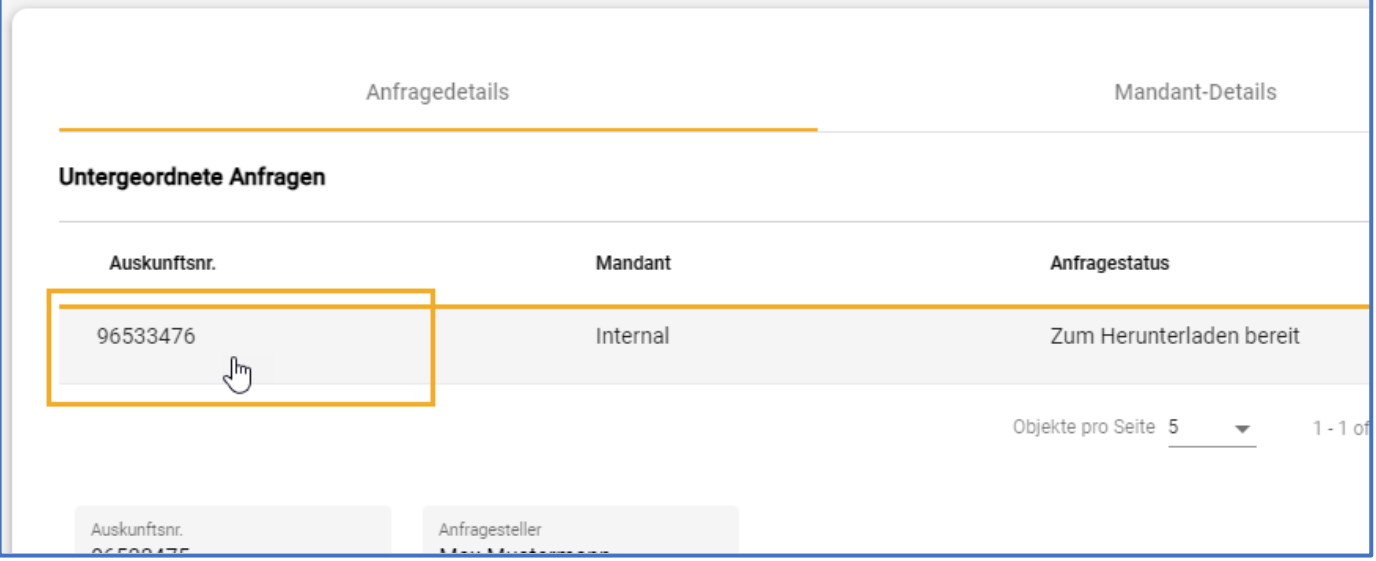

Nun können Sie Dateien herunterladen, die zu Ihrer Anfrage gehören: ein ZIP-Paket mit den angefragten Plänen und wichtigen Dokumenten sowie eine HTML-Seite mit einer Informationsmatrix über den Inhalt des ZIP-Paketes.

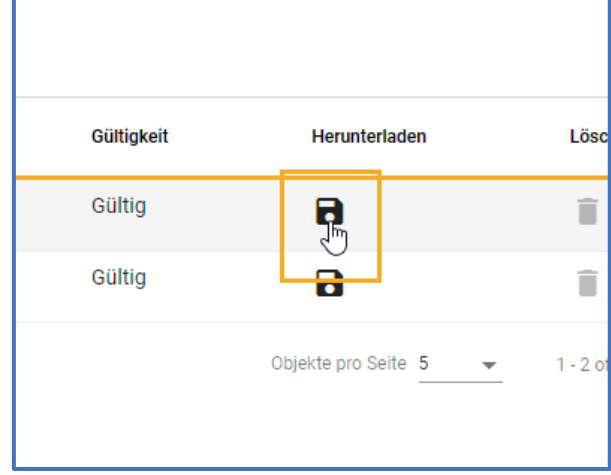

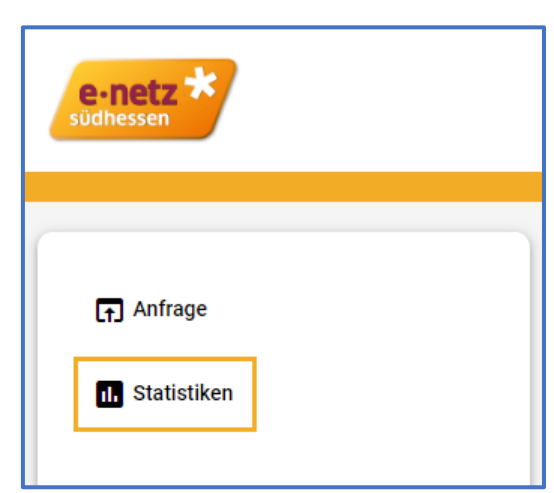

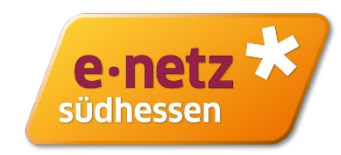